## **Setting Up a Payment Election**

In order to receive reimbursement from a Workday Expense Report, you must set up your **Payment Election.** Although you may have entered this information into HRMS for previous reimbursements, it will not carry over to this new system. This is a one-time process (unless you choose to make a change in the future) and will be saved to your profile.

Log into Workday. Copy the following link: <https://wd5.myworkday.com/rochester/d/home.htmld> Choose University of Rochester and login with your credentials.

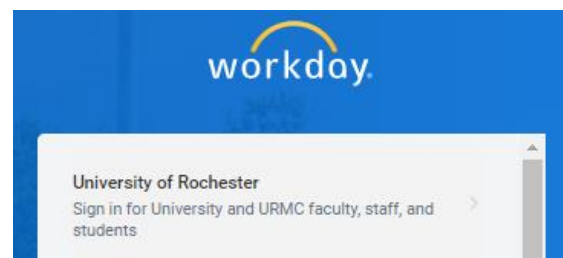

Navigate to **Payment Elections** by typing in your Workday search bar:

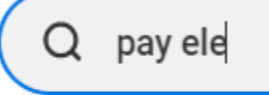

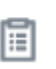

**Payment Elections** Report

Click on the Report **Payment Elections**.

Read the Instructional/Help Text at the top.

You should see that you do not have any payment elections specified.

Upon seeing that you have no **Payment Elections** designated you should click **Add**:

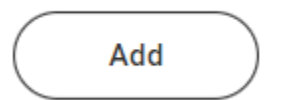

For **Preferred Payment Method > Expense Payment**, select **Direct Deposit**.

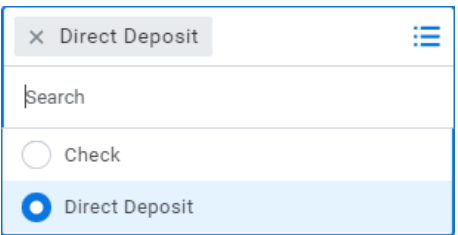

**Check** is an option, but **Direct Deposit** is strongly preferred/recommended so that you can receive your reimbursement the quickest method possible.

You are then prompted to fill in your bank **Account Information**. You will find the information you need on a check from your account.

## **Account Setup**

Sample

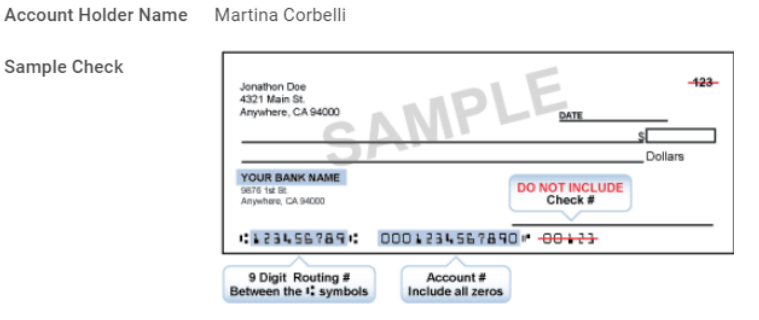

## **Account Information**

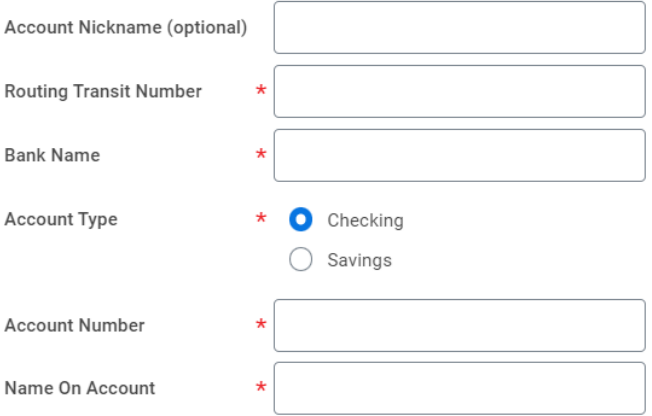

The **Account Nickname** is optional. You can name it however you refer to the bank account you will be entering, such as Main Checking. The **Name on Account** should be your name as it exists on your bank account.

Click on **OK** when complete.

A confirmation will briefly display for a few seconds at the top of your screen:

**OK** 

 $\checkmark$ Your changes have been saved

Your screen will update to reflect your Bank Account and all Payment Elections. Note that now your Payment Elections screen provides the ability for you to initiate changes as well.

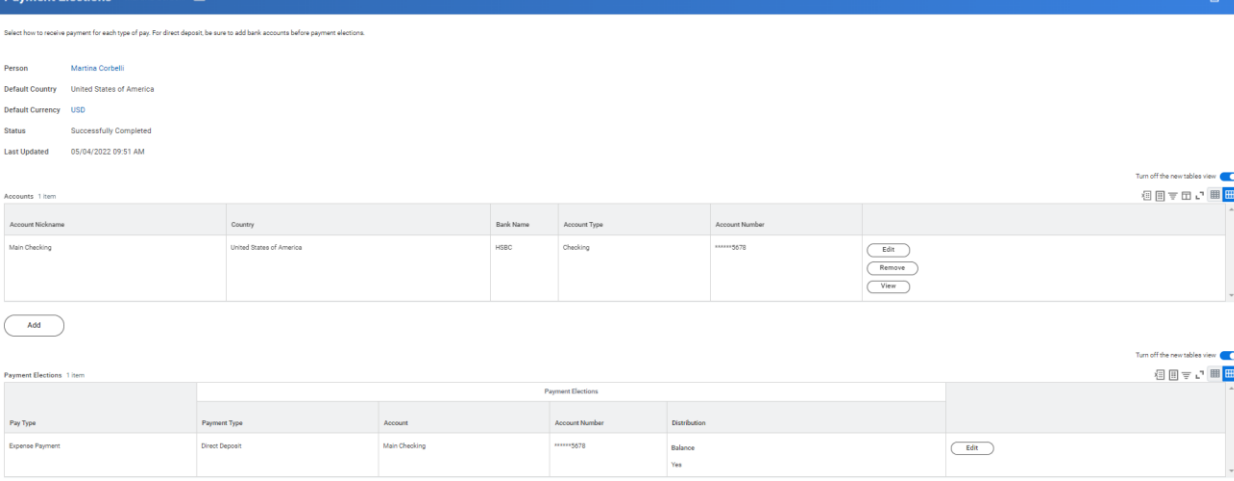

**Dowment Elections** Merline